# brother

## **Manuel d'instructions - Addendum**

## **Machine de découpe**

Product Code (Référence du produit) : 891-Z01

Veillez à lire ce document avant d'utiliser la machine. Nous vous conseillons de conserver ce document à portée de main pour vous y référer ultérieurement.

### **Introduction**

Ce manuel contient des informations supplémentaires non décrites dans le Manuel d'instructions. Veillez à lire ces informations avant d'utiliser la machine.

#### **Marques de commerce**

IBM est une marque déposée ou une marque de commerce de International Business Machines Corporation.

Microsoft, Windows et Windows Vista sont des marques déposées ou des marques de commerce de Microsoft Corporation.

Chaque société dont le logiciel est mentionné dans ce manuel détient un contrat de licence logicielle spécifique aux programmes propriétaires.

Toutes les autres marques et noms de produits mentionnés dans ce manuel sont des marques déposées de leurs sociétés respectives. Les explications des symboles, tels que ® et ™, ne sont toutefois pas clairement décrites dans le texte.

#### ■ Branchement de la machine sur l'ordinateur

- Modèles compatibles : PC IBM avec un port USB en équipement standard Ordinateur PC compatible IBM avec un port USB en équipement standard
- Systèmes d'exploitation compatibles : Microsoft Windows Vista, Windows 7 et Windows 8/Windows 8.1, Windows 10

#### ■ Câble USB (vendu séparément)

● Nous vous conseillons d'utiliser un câble USB 2.0 (Type A/B) de 2 mètres (6 pieds) maximum.

#### Enregistrement de motifs sur l'ordinateur

À l'aide du câble USB fourni, vous pouvez brancher la machine à votre ordinateur, récupérer provisoirement les motifs de couture à partir du dossier « Disque amovible » de votre ordinateur et les y enregistrer. Les motifs enregistrés sont supprimés lorsque la machine est mise hors tension.

Pour plus d'informations sur les ordinateurs et les systèmes d'exploitation, reportez-vous à « Branchement de la machine sur l'ordinateur ».

<sup>a</sup>**Branchez le connecteur du câble USB sur les ports USB correspondants de l'ordinateur et de la machine.**

 $\Theta$  Allumez votre ordinateur et sélectionnez **« Ordinateur (Poste de travail) ».**

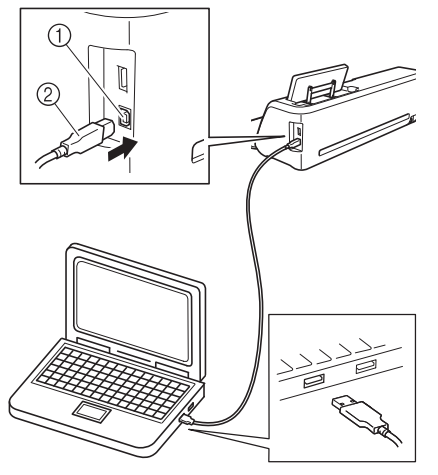

- $\circled{1}$  Port USB pour ordinateur
- $@$  Connecteur du câble USB
- $\blacktriangleright$  L'icône « Disque amovible » apparaît dans « Ordinateur (Poste de travail) » sur l'ordinateur.

Remarque

du connecteur.

#### Les connecteurs du câble USB ne peuvent être insérés dans un port que dans un seul sens. Si vous éprouvez des difficultés à insérer le connecteur, ne forcez pas. Vérifiez l'orientation

<sup>c</sup>**Appuyez sur la touche « Enregistrer » pour afficher l'écran de sélection de la destination de l'enregistrement.**

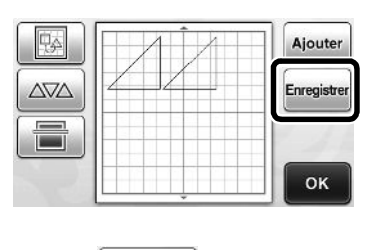

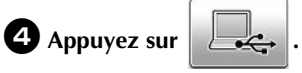

Appuyez sur  $\Box$  pour revenir à l'écran initial sans enregistrer.

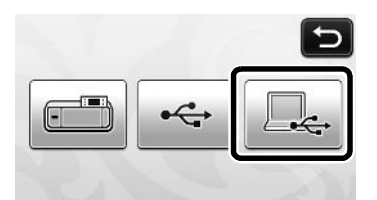

 $\blacktriangleright$  Le motif est temporairement enregistré dans « Disque amovible » sous « Ordinateur (Poste de travail) ».

<sup>e</sup>**Sélectionnez le fichier .fcm du motif dans « Disque amovible » et copiez-le sur l'ordinateur.**

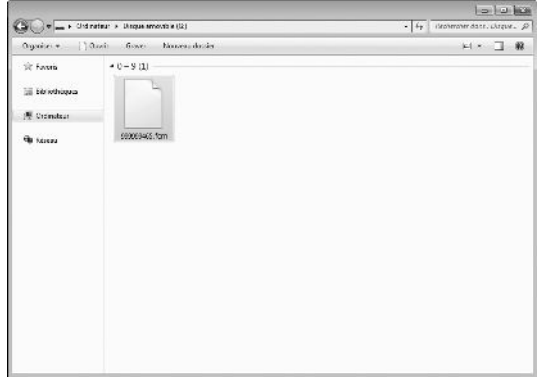

### Rappel à partir de l'ordinateur

Pour plus d'informations sur les ordinateurs et les systèmes d'exploitation, reportez-vous à « Branchement de la machine sur l'ordinateur » à la page 2.

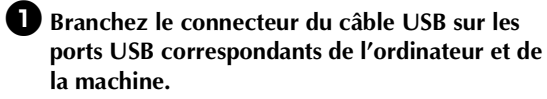

<sup>b</sup>**Sur l'ordinateur, ouvrez « Ordinateur (Poste de travail) », puis « Disque amovible ».**

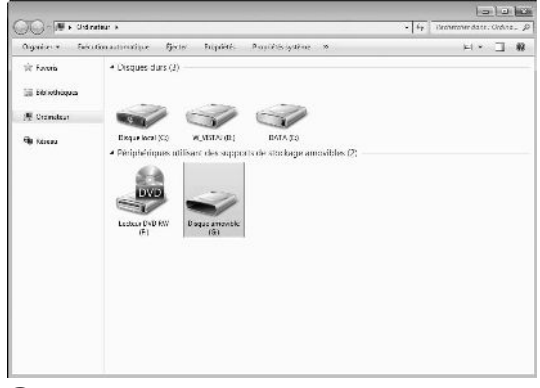

<sup>c</sup>**Déplacez/copiez les données de motifs dans « Disque amovible ».**

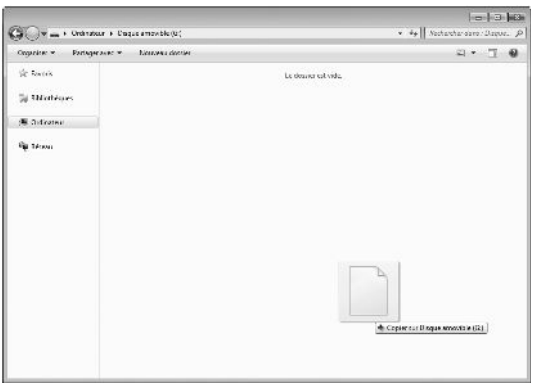

▶ Les données de motifs de « Disque amovible » sont enregistrées sur la machine.

### Remarque

- Ne débranchez pas le câble USB pendant l'enregistrement des données.
- Ne créez pas de dossiers dans « Disque amovible ». Les dossiers n'étant pas affichés, vous ne pouvez pas rappeler les données de motifs contenues dans ces dossiers.

<sup>d</sup>**Appuyez sur la touche « Données enregistrées » pour afficher l'écran de sélection de la destination de l'enregistrement.**

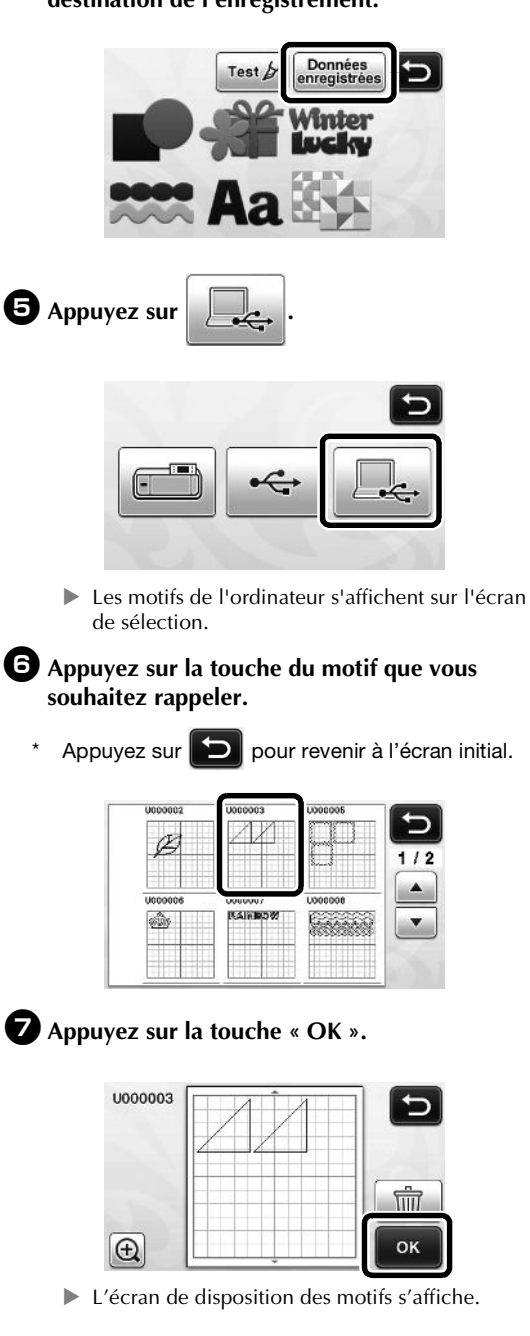

#### Procédure de mise à jour à l'aide d'un ordinateur

Pour plus d'informations sur les ordinateurs et les systèmes d'exploitation, reportez-vous à « Branchement de la machine sur l'ordinateur » à la page 2.

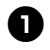

**d** Tout en maintenant  $[\n\mathbf{m}]$  enfoncé sur le

**panneau de commande, appuyez sur**  $\circledcirc$  **pour mettre la machine sous tension.**

X L'écran suivant apparaît sur l'écran à cristaux liquides.

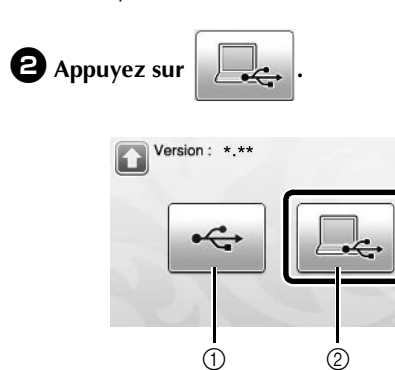

- a Mise à jour à l'aide d'un lecteur flash USB b Mise à jour à l'aide d'un ordinateur
- \* Pour la mise à jour d'un lecteur flash USB, consultez le Manuel d'instructions.

<sup>c</sup>**Branchez le connecteur du câble USB sur les ports USB correspondants de l'ordinateur et de la machine.**

> $\blacktriangleright$  « Disque amovible » apparaît dans « Ordinateur (Poste de travail) ».

<sup>d</sup>**Copiez le fichier de mise à niveau dans « Disque amovible ».**

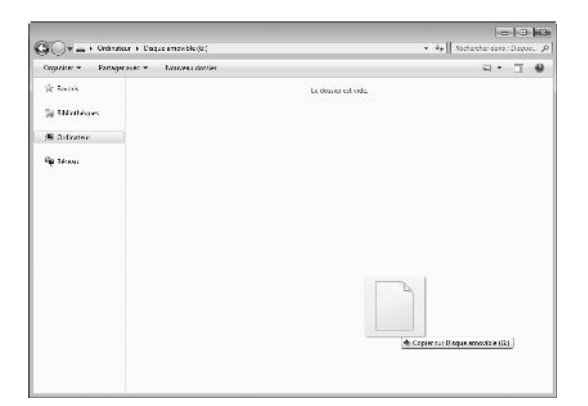

<sup>e</sup>**Appuyez sur la touche « Mettre à jour » pour commencer la mise à jour.**

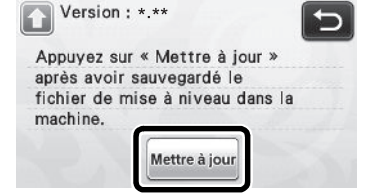

X Une fois la mise à jour terminée, un message de confirmation s'affiche.

<sup>f</sup>**Débranchez le câble USB et mettez la machine hors, puis de nouveau sous tension.**

#### Annulation d'une opération

Dans l'écran de modification, une fois que les motifs ont été disposés sur le support, appuyez sur  $\Box$  pour annuler l'opération précédente.

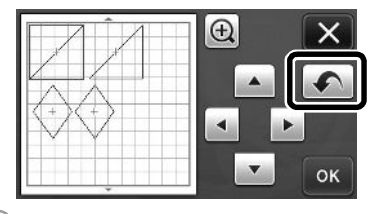

#### Mémo  $\overline{\mathscr{L}}$

- Vous pouvez annuler jusqu'à 10 des opérations précédentes.
- Une fois qu'une opération est annulée, vous ne pouvez pas la rétablir.
- Si le nombre de motifs a changé suite à l'ajout, le retrait, la fusion ou l'assemblage de motifs, il n'est possible d'annuler que les opérations ayant suivi le changement de nombre des motifs.
- Lorsque les motifs sont disposés automatiquement, l'opération ne peut pas être annulée.

#### Agrandissement du motif de 400 %

Appuyez sur  $\left| \bigoplus \right|$  pour afficher les motifs agrandis.

Ensuite, appuyez sur  $\bigoplus$  200% pour afficher les motifs agrandis à 400 %.

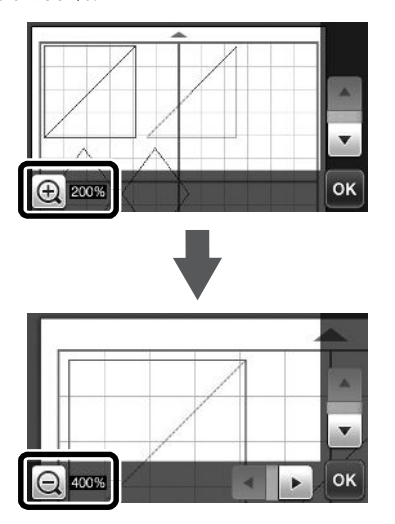

#### Déplacement des motifs après leur agrandissement

Lorsque les motifs apparaissent agrandis (200 % ou 400 %), il est possible de les faire glisser vers un autre emplacement.

• Les motifs agrandis peuvent être déplacés à l'écran en appuyant sur la touche ok dans l'angle inférieur droit.

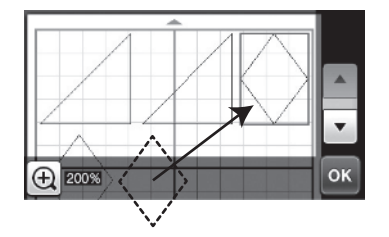

#### Modification des noms de touche

Dans l'écran qui apparaît après qu'une image est convertie en lignes de découpe en mode « Numérisation vers données de découpe », le nom de la touche permettant de régler la taille du motif passe de « **Supprimer taille** » à « **Ignorer la taille de l'objet** ».

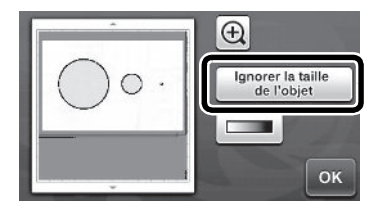

### Réglages de numérisation

Lorsque vous enregistrez une image numérisée sur un lecteur flash USB, vous pouvez spécifier la zone de numérisation souhaitée.

**d** Respectez les étapes  $\bullet$  à  $\bullet$  indiquées à la **section « Réglages de numérisation » du « Didacticiel 5 - Numérisation vers USB » du manuel d'instructions.**

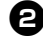

 $\bullet$  Sélectionnez « Personnaliser », puis appuyez **sur la touche « OK ».**

 $\bullet$  À l'aide du stylet, faites glisser la  $\bullet$  pour **sélectionner la zone de numérisation, puis appuyez sur la touche « OK ».**

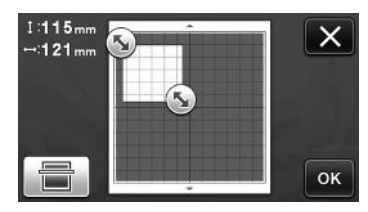

• Vous pouvez également faire glisser la zone de numérisation (zone blanche) pour la déplacer.

Mémo  $|\mathcal{D}|$ 

• Chargez le support avec l'original à numériser

fixé, puis appuyez sur  $\left[\begin{array}{cc} \hline \ \hline \ \hline \ \end{array}\right]$  pour afficher le

support à l'écran. Vous pouvez sélectionner la zone de numérisation tout en visualisant l'image affichée.

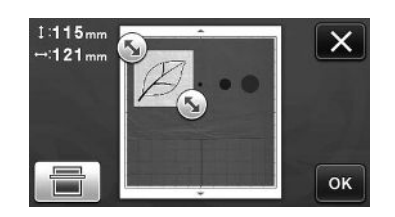

<sup>d</sup>**Continuez la procédure à partir de l'étape** <sup>g</sup> **de la section « Réglages de numérisation » du « Didacticiel 5 - Numérisation vers USB » du manuel d'instructions.**

Visitez notre site au **http://support.brother.com** pour obtenir les coordonnées du service après-vente et consulter la Foire aux questions (FAQ).